## Login.gov (New Account User Registration)

Registering for an Account

- 1. Navigate to <u>Login.gov</u>
- 2. The application will take you to the Login.gov sign in page. (See Figure 2).

| An official website of the United S | States government Here's how you know 🗸                                                                                                    |
|-------------------------------------|----------------------------------------------------------------------------------------------------|
|                                     | SIN.GOV                                                                                                    |
|                                     |                                                                                                    |
|                                     |                                                                                                    |
| oi i                                | - Annal - Annal - Anna |
| Sign in                             | Create an account                                                                                                    |
|                                     |                                                                                                    |
| Sign in for existi                  | ng users                                                                                                    |
| Email address                       |                                                                                                    |
|                                     |                                                                                                    |
|                                     |                                                                                                    |
| Password                            |                                                                                                    |
|                                     |                                                                                                    |
| Chaw pasaward                       |                                                                                                    |
| Show password                       |                                                                                                    |
|                                     |                                                                                                    |
| Si                                  | gn in                                                                                                    |
| Sign in with your government        | <u>employee ID</u>                                                                                                    |
|                                     |                                                                                                    |

Figure 2 – Login.gov Login Page

3. Select Create an Account.

4. The Login.gov page will open its account creation process. (See Figure 3).

|            | email address                                                                                         |
|------------|----------------------------------------------------------------------------------------------------|
| .ogin.gov  | r email language preference<br>allows you to receive your email communication in<br>panish or French. |
| O Engli    | sh (default)                                                                                          |
| O Espa     | ĥol                                                                                                   |
| O Franç    | ais                                                                                                   |
| ] I read a | nd accept the Login.gov <u>Rules of Use</u> Z                                                         |
|            | Submit                                                                                                |
|            | Submit                                                                                                |
| Cancel     | Submit                                                                                                |

Figure 3 - login.gov Create your account

- 5. Provide your preferred e-mail address for Sign-in
  - 1. This should only be Non-DOT emails.
  - 2. The email used should be the email used to log into RSAC.
- 6. Read the Rules of Use and Confirm by checking the box before Submitting.
- 7. You will receive an e-mail confirming your registration. (See Figure 4).

# Check your email

We sent an email to with a link to confirm your email address. Follow the link to continue creating your account.

Didn't receive an email? Resend

Or, use a different email address

You can close this window if you're done.

*Figure 4 - Login.gov account confirmation window* 

8. In your e-mail you will have a message with a selectable button and a hyperlink you may copy. (See Figure 5).

| U LOG       | IN.GOV                                                                                                    |
|-------------|----------------------------------------------------------------------------------------------------|
| Confir      | m your email                                                                                                    |
| below or o  | r submitting your email address. Please click the link<br>copy and paste the entire link into your browser. This<br>pire in 24 hours. |
|             | Confirm email address                                                                                                    |
| https://sec | cure.login.gov/sign_up/email/confirm                                                                                                  |
| Please do   | not reply to this message. If you need help, visit<br>a.gov/help                                                                      |
| About Log   | jin.gov   Privacy.policy                                                                                                    |

Figure 5 - Login.gov Confirmation Hyperlink

9. After using the button or hyperlink a browser window for Login.gov password setting will open. (See Figure 6).

| Create a strong                                            | password                        |
|------------------------------------------------------------|---------------------------------|
| It must be at least 12 charac<br>used password. That's it! | ters long and not be a commonly |
| Password                                                   | Show password                   |
| Password strength:                                         |                                 |
| Continue                                                   |                                 |
|                                                            | +                               |

Figure 6 - Login.gov Password creations

- 10. Please follow the guidance as describe on figure 7 and click on the "Continue" button.
- 11. The login.gov registration will open the Authentication method setup. (See Figure 7).
- 12. All users should use the Authenticator application along with the Login.gov password.

## Authentication method setup

Add another layer of security by selecting a multi-factor authentication method. We recommend you select at least (2) two different options in case you lose one of your methods.

|                  | <b>Security key</b><br>A physical device, often shaped like a USB<br>drive, that you plug in to your device.    |
|------------------|----------------------------------------------------------------------------------------------------|
|                  | <b>Government employee ID</b><br>PIV/CAC cards for government and military<br>employees. Desktop only.          |
| - <mark>.</mark> | Authentication application<br>Download or use an authentication app of<br>your choice to generate secure codes. |
|                  |                                                                                                    |
| □ &              | <b>Text or voice message</b><br>Receive a secure code by (SMS) text or<br>phone call.                           |
| □ &              | Receive a secure code by (SMS) text or                                                                          |

Figure 7 - Login.gov authentication additional options

13. Please provide a nickname for your authentication method (ex: FRA Auth App) (See figure 8).

Add an authentication app

|   | up an authentication app to sign in using temporary<br>Irity codes. What is an authentication app? |
|---|----------------------------------------------------------------------------------------------------|
| 1 | Give it a nickname                                                                                 |
|   | If you add more than one app, you'll know which one is which.                                      |
|   |                                                                                                    |
| 2 | Open your authentication app                                                                       |
| 3 | Scan this QR barcode with your app                                                                 |
|   |                                                                                                    |
|   | Or enter this code manually into your authentication app                                           |
|   |                                                                                                    |
|   | Сору                                                                                               |
| 4 | Enter the temporary code from your app                                                             |
|   | Remember this browser                                                                              |
|   | Submit                                                                                             |

Figure 8 - Login.gov account name

14. You will select the authenticator app/temporary code to sync credentials with the Login.gov account.

15. Once your method is selected, please choose "add another method" (See figure 9).

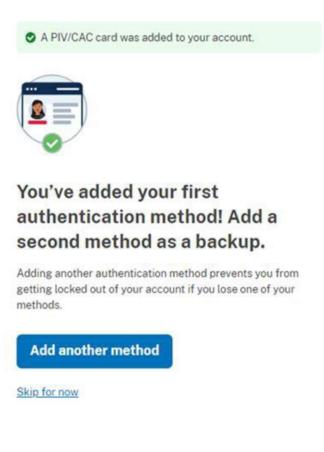

Figure 9 - login.gov add another method screen

16. System will Open the authentication methods with your selected option displayed.

17. If an authentication app is not possible, please select phone as your second method. (See Figure 10). If you do not have a second method and your first method becomes unavailable, you may not be able to access the account without the help of Login.gov customer support which may exceed a single business day to resolve.

## Authentication method setup

Add another layer of security by selecting a multi-factor authentication method. We recommend you select at least (2) two different options in case you lose one of your methods.

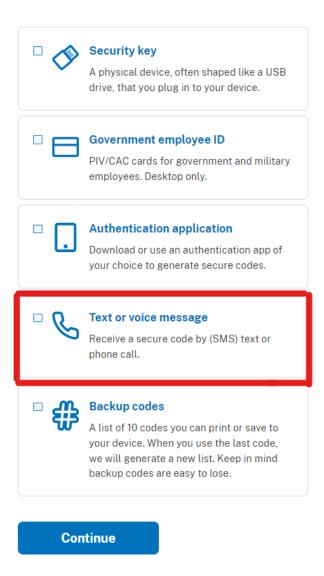

Figure 10 - Login.gov Test or Voice Message method

18. Confirm the method by selecting text or voicemail (Voice message is only available for North American numbers), and entering a valid 11-digit US number, or using the dropdown to select additional options for international numbers (See Figure 11).

| Add a phone num                                                  | nber                     |
|------------------------------------------------------------------|--------------------------|
| We'll send you a security code                                   | e each time you sign in. |
| Message and data rates may a<br>(VOIP) phone services or prem    |                          |
| Phone number                                                     |                          |
| Example: (201) 555-0123                                          |                          |
| -                                                                |                          |
|                                                                  |                          |
| How should we send you a co                                      | de?                      |
| You can change this selection<br>entered a landline, please sele |                          |
| • Text message (SMS)                                             | O Phone call             |
|                                                                  |                          |
| Continue                                                         |                          |
|                                                                  |                          |

Figure 11 - Login.gov Text Message or Phone Call

19. You will receive a call or text message with a six-digit confirmation number to enter into the browser. (See figure 12).

| Enter your security code                                                                |
|-----------------------------------------------------------------------------------------|
| We sent a security code to <b>(***) ***-5969</b> . This code will expire in 10 minutes. |
| One-time code                                                                           |
| Remember this browser                                                                   |
| Submit                                                                                  |
| Operation Get another code                                                              |
| Can't use your phone?<br>Choose another authentication method                           |
| Cancel                                                                                  |
|                                                                                         |

Figure 12 - Login.gov text confirmation code

20. Once your two methods are selected you can choose not to add additional methods by selecting "Skip for now" (See figure 13).

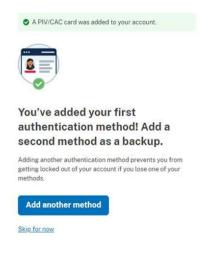

Figure 13 - Add another method

- 21. You will be presented with your account via the Login.gov account management screen (See figure 14), but at this point you are ready to use Login.gov to access your selected application.
- 22. The page shown in Figure 14 is where you can associate other e-mails with the account, change your password, add authentication methods, and other options as well.

| an of                          | ficial website of the United States government $\underline{Here's how you know} \sim$                      |         |
|--------------------------------|----------------------------------------------------------------------------------------------------|---------|
| LOGIN.GOV                      | Welcom                                                                                                    | Sign of |
| <b>@</b> -0                    | Access your government benefits and<br>services from your Login gov account.<br>Learn more about Login soy |         |
| Your Account                   | Your account                                                                                               |         |
| Add email address              |                                                                                                    |         |
| Edit password                  | Email preferences                                                                                          |         |
| Delete account                 | Email addresses                                                                                            |         |
| Your authentication<br>methods | + Add new email                                                                                            |         |
| Add phone number               | Language                                                                                                   |         |
| Add authentication apps        | English                                                                                                    | Edit    |
| Add Face or Touch Unlock       |                                                                                                    |         |
| Add security key               |                                                                                                    |         |
| Add federal employee ID        | Password                                                                                                   |         |
| Get backup codes               |                                                                                                    | Edit    |
| Your connected accounts        |                                                                                                    |         |
| History                        | Authentication apps                                                                                        |         |
| Forget all browsers            | Google                                                                                                    |         |
| Customer support               | + Add app                                                                                                  |         |

Figure 14 - Login.gov account management screen

23. Please note that additionally added e-mails will not replace your existing e-mail and will not be in effect until confirmed. (See Figure 15).

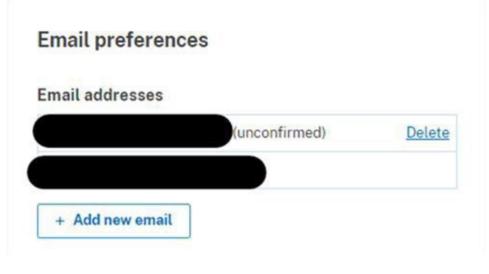

Figure 15 - Login.gov second

## Accessing the application / Login

Navigate to the application

1. Navigate to RSAC: <u>https://rsac.fra.dot.gov/</u>

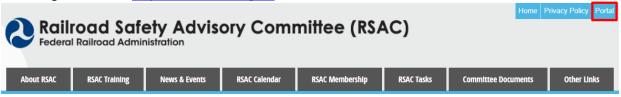

### **RSAC History**

In 1996, FRA established the Railroad Safety Advisory Committee (RSAC) to develop new regulatory standards, through a collaborative process, with all segments of the rail community working together to fashion mutually satisfactory solutions on safety regulatory issues.

#### **RSAC Purpose**

The Committee shall seek agreement on the facts and data underlying any real or perceived safety problems, identify cost effective solutions based on the agreed-upon facts, and identify regulatory options where necessary to implement those solutions. In determining, whether regulations are necessary, the Committee shall take into account section 1(a) of Executive Order 12866 (Regulatory Planning and Review)...

- Figure 16 RSAC Landing page
- 2. On the landing page, click the Portal button (See Figure 16)
- 3. On the login page, in the Non-DOT Users card, click the Login button (See Figure 17)

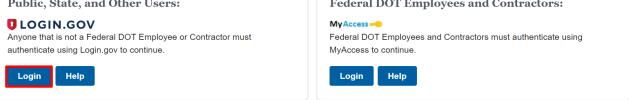

Figure 17 – RSAC Login page

4. You are redirected to the Login.gov login page (See Image Below).

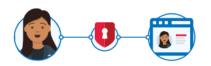

**GradeDec** is using Login.gov to allow you to sign in to your account safely and securely.

| Sign in             | Create an account |
|---------------------|-------------------|
| Sign in for existin | g users           |
| Email address       |                   |
|                     |                   |
| Password            |                   |
| Show password       |                   |
|                     |                   |

Sign in

Sign in with your government employee ID

5. Users will use the authenticator application after entering their username and password.

6. User will select phone or auth app second form authentication, (see figure 20), or (see figure 21).

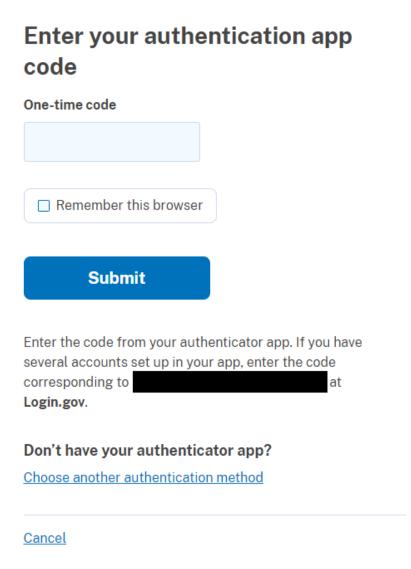

Figure 20 - One time code

# Enter your security code

We sent a security code to (\*\*\*) \*\*\*-5969. This code will expire in 10 minutes.

| One-time code                        |
|--------------------------------------|
|                                      |
|                                      |
| Remember this browser                |
|                                      |
| Submit                               |
|                                      |
| Get another code                     |
| Can't use your phone?                |
| Choose another authentication method |
| Cancel                               |
|                                      |

Figure 21 - One time code

# Who do I contact for any questions?

For any assistance with **Login.Gov**, including issues registering for a Login.Gov account, password resets, or multi-factor authentication resets, please use the Login.Gov Contact form located at <u>https://www.login.gov/contact/</u>.

For any assistance with **RSAC**, please contact <u>fradevops@dot.gov</u>.